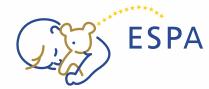

# USER MANUAL FOR MEMBERSHIP SYSTEM CURRENT MEMBERS

#### **PASSWORD RECOVERY STEPS**

If you have previously joined the ESPA society, your membership profile may already be created. To regain access, follow these steps to recover your password.

## 1. Access Membership System Homepage:

 Open your web browser and go to the ESPA membership system homepage: https://espa.gmem.eu/page/home.

### 2. Click on "User Login":

• In the right upper corner of the homepage, locate and click on "User login."

### 3. Enter Email Address:

- Type the email address associated with your ESPA membership profile.
- Click "Next" to proceed.

### 4. Password Recovery Options:

### a. Option 1: Password Sent to Email (First Time Attempt):

- If it's your first attempt, your password will be sent to the email address linked to your ESPA membership profile.
- Check your email for the password and use it for login.
- After logging in, you can change your password in your profile settings.

### b. Option 2: Lost Password:

- If you need to recover your password again, click on "Forgotten your password? Click here."
- A new password will be sent to your email address.
- After logging in, you can change the password in your profile settings.

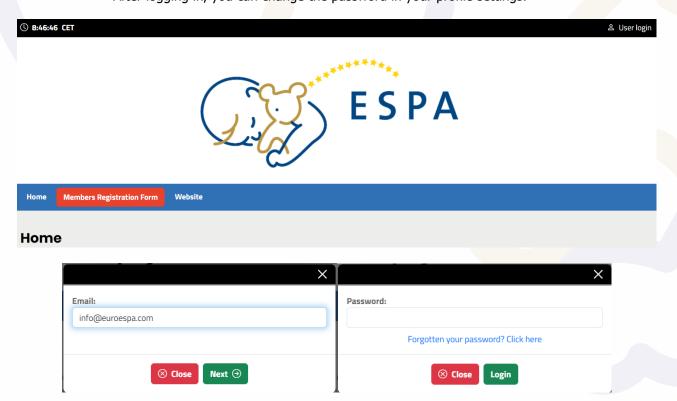

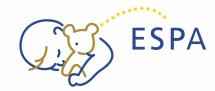

# USER MANUAL FOR MEMBERSHIP SYSTEM CURRENT MEMBERS

#### **USER MANUAL: MAIN MENU NAVIGATION**

The Main Menu is comprised of buttons situated within the blue navigation bar. This section serves as a gateway to essential features, including the e-shop and Video Archive, with exclusive access granted to paid members.

### **Navigation Steps:**

- 1. Locate the Blue Line:
  - Identify the blue line at the top of the screen, which contains the Main Menu buttons.
- 2. Explore E-Shop:
  - Click on the "E-Shop" button to access ESPA Membership Fees.
- 3. Video Archive Access (Paid Members Only):
  - If you are a paid member, find and select the "Video Archive" option.
  - This exclusive section is dedicated to valuable content available only to paid members.

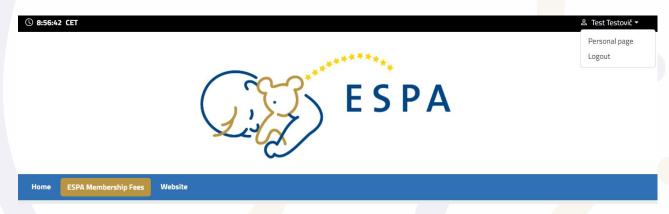

### **EDITING USER DETAILS**

- 1. Access Personal Data:
  - Navigate to your personal page within the ESPA platform.
- 2. View Main Information:
  - Primary details are visible on the "Personal Data" page.
- 3. Edit Additional Information:
  - For further information provided during registration, visit the "Personal Details Edit" page.
- 4. Modify Fields:
  - You can change all fields on the "Personal Details Edit" page except for your name and email address.
- 5. Name and Email Address Edits:
  - If you need to edit your name or email address, please contact the ESPA secretariat at info@euroespa.com.

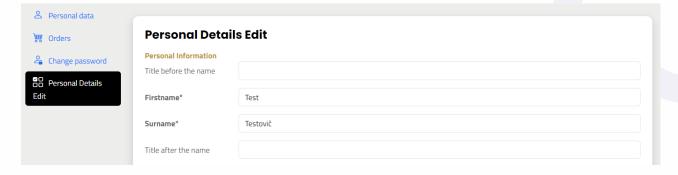

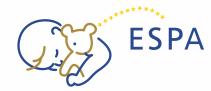

# USER MANUAL FOR MEMBERSHIP SYSTEM CURRENT MEMBERS

#### **FEES AND ORDERS**

Please choose your membership fee and click on CONTINUE. Please note that it is possible to choose only one fee in one order.

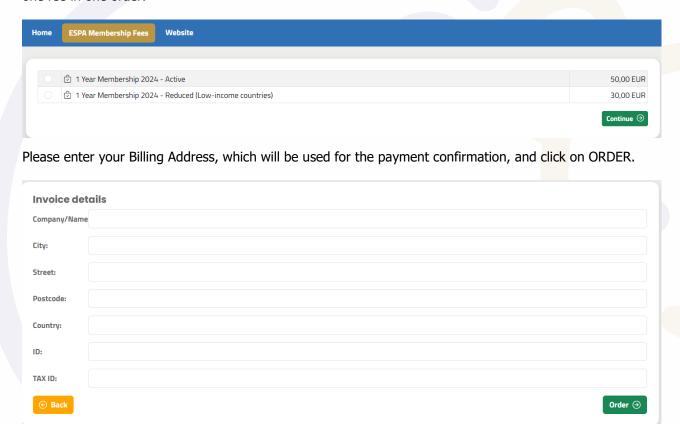

Once you click on ORDER, a page with orders will appear. You may choose from three payment methods: PAY ONLINE, PAYPAL and DOWNLOAD THE ADVANCE INVOICE which allows you to pay via BANK TRANSFER.

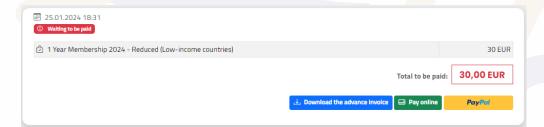

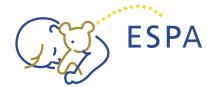

# USER MANUAL FOR MEMBERSHIP SYSTEM CURRENT MEMBERS

#### **CREDIT CARD PAYMENT STEPS**

- 1. Select "PAY ONLINE":
  - Choose the "PAY ONLINE" option on the payment page after placing your order.
- 2. Redirection to Bank Payment Gateway:
  - Upon selecting credit card payment, you will be automatically redirected to the bank's payment gateway.
- 3. Language Adjustment:
  - If the English language is not displayed automatically, locate the language settings in the left bottom corner.
  - Adjust the language to your preference.
- 4. Email Notification:
  - Simultaneously, you will receive an email notification with payment details.

Note: If you decide to pay via bank transfer instead, you can disregard these steps.

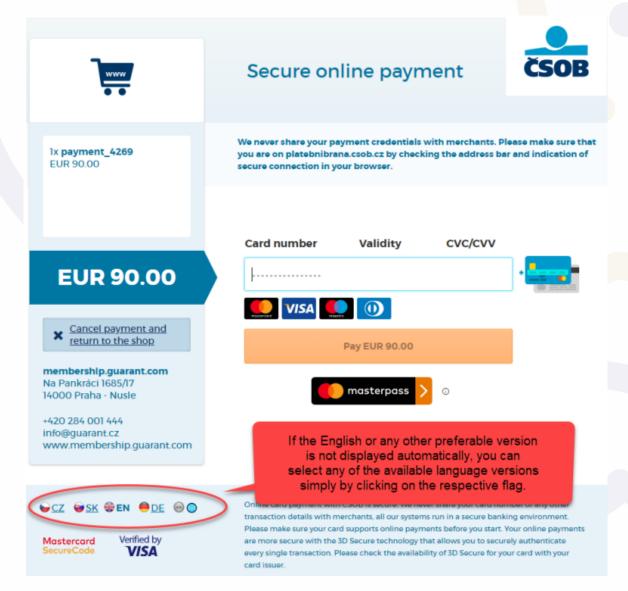

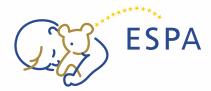

# USER MANUAL FOR MEMBERSHIP SYSTEM CURRENT MEMBERS

### **PAYPAL PAYMENT STEPS**

When choosing the PayPal payment option, you will be redirected to the PayPal webpage to complete the transaction. Follow the steps below for a seamless payment experience.

- 1. Select "PAYPAL":
  - Choose the "PAYPAL" option on the payment page after placing your order.
- 2. Redirection to PayPal Webpage:
  - Upon selecting PayPal, you will be automatically redirected to the PayPal webpage.
- 3. Log into PayPal:
  - Log in to your PayPal account using your credentials.
- 4. Review and Confirm:
  - Review the payment details and confirm the transaction within the PayPal interface.
- 5. Return to Merchant's Site:
  - After completing the payment on PayPal, you will be redirected back to the merchant's site.

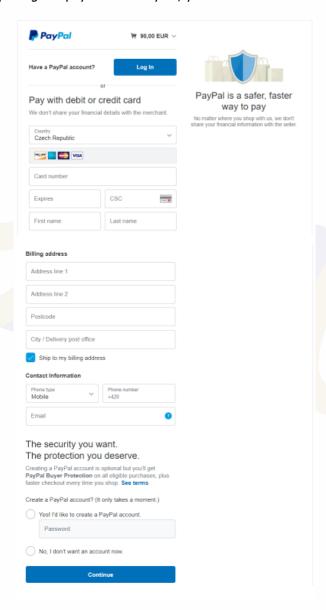

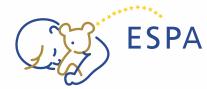

# USER MANUAL FOR MEMBERSHIP SYSTEM CURRENT MEMBERS

### **BANK TRANSFER PAYMENT STEPS:**

When opting for bank transfer as the payment method, follow these steps to download the advance invoice and use the QR code for seamless payment. Additionally, an email notification with payment details is provided for your convenience.

#### 1. Select "DOWNLOAD THE ADVANCE INVOICE":

 Choose the "DOWNLOAD THE ADVANCE INVOICE" option on the payment page after placing your order.

### 2. Invoice Download:

 Clicking the option will initiate the download of the advance invoice containing all payment details.

### 3. Payment Using QR Code:

- Open the mobile application of your bank.
- Select the payment option with the QR code.

### 4. Scan QR Code:

Use your mobile application to take a picture of the QR code provided on the advance invoice.

## 5. Review Payment Details:

 Confirm that all details are displayed accurately in the payment details section of your mobile banking application.

#### 6. Email Notification:

- Simultaneously, you will receive an email notification with the same payment details.
- Continue with your usual bank transfer process using the information from the email.

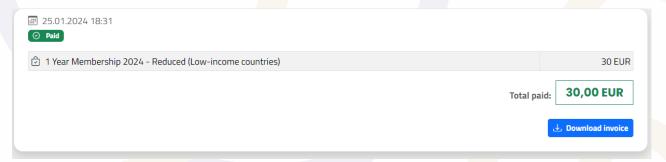